# **Software**<sup>46</sup>

# **Entire Connection**

# **Installation**

Version 4.5.2

April 2009

# **Entire Connection**

Dieses Dokument gilt für Entire Connection ab Version 4.5.2.

Hierin enthaltene Beschreibungen unterliegen Änderungen und Ergänzungen, die in nachfolgenden Release Notes oder Neuausgaben bekanntgegeben werden.

Copyright © Software AG 1984-2009. Alle Rechte vorbehalten.

Der Name Software AG, webMethods und alle Software AG Produktnamen sind entweder Warenzeichen oder eingetragene Warenzeichen der Software AG und/oder der Software AG USA, Inc. Andere hier erwähnte Unternehmens- und Produktnamen können Warenzeichen ihrer jeweiligen Eigentümer sein.

# Inhaltsverzeichnis

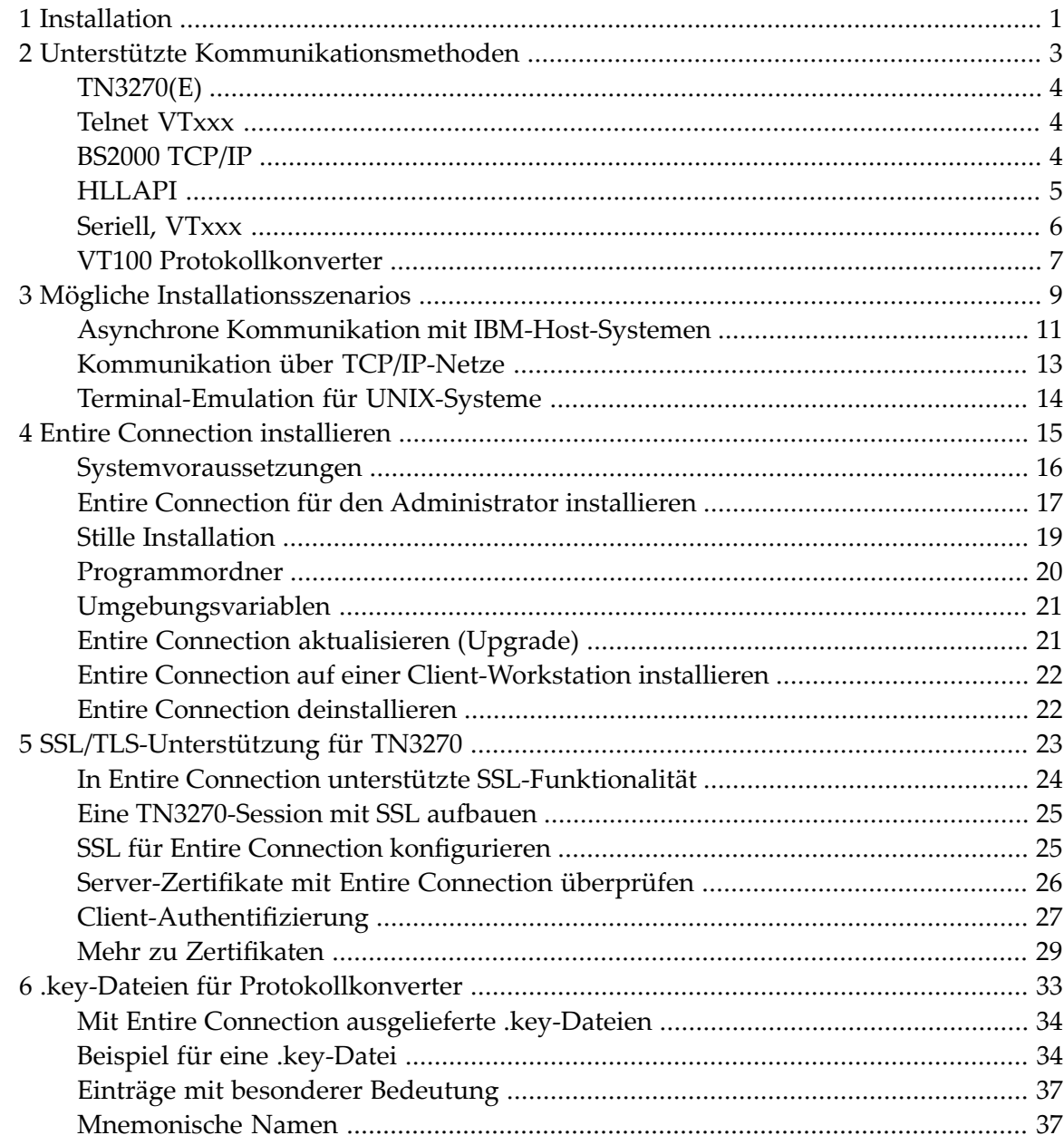

# <span id="page-4-0"></span>**1 Installation**

Die folgenden Themen bieten alle erforderlichen Informationen zur Installation von Entire Connection.

- **Unterstützte [Kommunikationsmethoden](#page-6-0)** a)
- **Mögliche [Installationsszenarios](#page-12-0)** 4
- **Entire [Connection](#page-18-0) installieren** a)
- **[SSL/TLS-Unterstützung](#page-26-0) für TN3270** ۵
- *.key***-Dateien für [Protokollkonverter](#page-36-0)** Ô.

# <span id="page-6-0"></span> $\overline{2}$ Unterstützte Kommunikationsmethoden

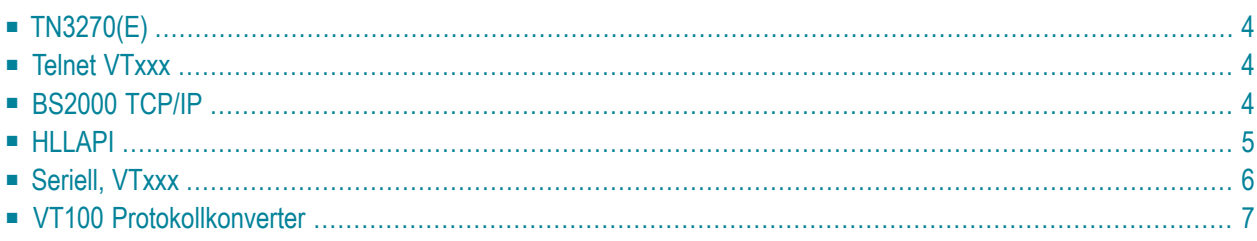

# <span id="page-7-0"></span>**TN3270(E)**

Entire Connection unterstützt die TCP/IP-Kommunikation mit TN3270 und TN3270E für Anzeige-Sessions. Unterstützt wird auch die TCP/IP-Kommunikation mit TN3270E für Host-Drucker-Sessions.

Sie können jeden Netzwerkadapter verwenden, der von jeder TCP/IP-Stack-Software unterstützt wird, die die WinSock 2-Schnittstelle zur Verfügung stellt. Erweiterte Attribut-Bytes (EABs) werden unterstützt.

Die TCP/IP-Stack-Software muss installiert und aktiv sein, damit die Terminal-Emulation gestartet werden kann.

Für die IBM-Host-Drucker-Emulation müssen Sie generische, spezifische oder assoziierte Drucker auf dem Telnet-Server definieren. Dies ist in Ihrer Telnet-Server-Dokumentation beschrieben.

<span id="page-7-1"></span>Siehe auch: Kommunikationsparameterfür TN3270(E) im Abschnitt *Übersicht der Objekteigenschaften*.

# **Telnet VTxxx**

Entire Connection unterstützt die VT100-, VT220-, VT320-Kommunikation mit jedem Netzwerkadapter, der von jeder TCP/IP-Stack-Software unterstützt wird, die die WinSock 2-Schnittstelle zur Verfügung stellt.

Die TCP/IP-Stack-Software muss installiert und aktiv sein, damit die Terminal-Emulation gestartet werden kann.

<span id="page-7-2"></span>Siehe auch: Kommunikationsparameter für Telnet VTxxx im Abschnitt *Übersicht der Objekteigenschaften*.

# **BS2000 TCP/IP**

Diese Kommunikationsmethode emuliert ein Standard-9750-Terminal mit einer Bildschirmgröße von 24 x 80 Zeichen ohne Farben. Lokales Drucken wird nicht unterstützt. Zusätzlich zu den Standard-9750-Terminal-Funktionen, werden die folgenden Funktionen der 975x-Familie unterstützt:

- 80 FTZ pro Zeile
- 20 P-Tasten
- 24 F-Tasten
- Inversdarstellung
- Speicherplatz für die P-Register entsprechend dem 9756-Terminal

In Natural-Umgebungen wird außerdem der Farbterminaltyp 9763 (7 Bit) unterstützt. Hierfür muss Natural Version 3 oder höher installiert sein. Standardmäßig benutzt Natural den Terminaltyp 9750 (monochrom). Den Terminaltyp 9763 können Sie mit dem folgenden Natural-Terminalkommando aktivieren (entweder in einem Schirm oder einem Programm):

 $%T=9763$ 

Wenn Sie den Terminaltyp 9763 aktivieren, sollten Sie zusätzlich die Siemens-Funktionstasten F1 bis F20 mit dem folgenden Natural-Terminalkommando aktivieren:

#### %KN

Entire Connection unterstützt die TCP/IP-Kommunikation zu BS2000-Hosts mit jedem Netzwerkadapter, der von jeder TCP/IP-Stack-Software unterstützt wird, die die WinSock 2-Schnittstelle zur Verfügung stellt.

Voraussetzung auf der Host-Seite ist das Kommunikationssubsystem BCAM Version V.11, das die Verbindung mit dem Host herstellt (erhältlich mit dem Siemens-Produkt DCAM).

Für das Aktivieren der Terminal-Emulation ist keine weitere Software erforderlich.

Wählen Sie das vordefinierte Tastenschema BS2000KEYS, um die Terminal-Emulationstasten an die einer BS2000-Tastatur anzupassen.

<span id="page-8-0"></span>Siehe auch: Kommunikationsparameter für BS2000 TCP/IP im Abschnitt *Übersicht der Objekteigenschaften*.

### **HLLAPI**

Entire Connection unterstützt jede Kommunikationsumgebung, für die HLLAPI-Windows-Software (32 Bit) existiert. Ob die erweiterten Attribut-Bytes (EABs) unterstützt werden, hängt von der verwendeten HLLAPI-Software ab.

#### **Anmerkungen:**

- 1. Viele Programme unterstützen erweiterte Attribut-Bytes im DFT-Modus, jedoch nicht im CUT-Modus.
- 2. Die APIs einiger Hersteller müssen vor Entire Connection gestartet werden.

Für das Aktivieren der Terminal-Emulation ist das vom Hersteller gelieferte Emulationspaket und HLLAPI erforderlich. Installieren und testen Sie das Emulationspaket in Ihrer Umgebung, bevor Sie Entire Connection starten.

Starten Sie Entire Connection, wenn die vom Hersteller gelieferten Programme erfolgreich mit dem Host kommunizieren. Wenn ein vom Hersteller geliefertes Programm, das von Entire Connection benötigt wird, beim Beenden von Entire Connection aus dem Speicher entfernt wird, muss es bei jedem Start von Entire Connection wieder aufgerufen werden.

Wenn Sie im HLLAPI-Modus mit dem Großrechner kommunizieren, können Sie mit dem Befehl SESSION in eine andere LU-Session umschalten.

Windows Terminal Services werden nicht unterstützt.

<span id="page-9-0"></span>Siehe auch: Kommunikationsparameterfür HLLAPI im Abschnitt *Übersicht der Objekteigenschaften*.

# **Seriell, VTxxx**

Entire Connection unterstützt jede serielle Schnittstelle (COM1 bis COM4). Wenn Sie keine direkte Verbindung haben, ist ein internes oder externes asynchrones Modem erforderlich.

VT100/VT220/VT320-Escape-Folgen werden unterstützt(private DEC-Codes sowie ANSI-Standard-Codes für VT100/VT220/VT320). ANSI-Farben (VT340+) werden ebenfalls unterstützt.

Bei der Kommunikation mit einer VMS- oder UNIX-Maschine muss der PC mit einem VMS-Host oder mit einem Terminal-Server verbunden sein, der entweder als VT100/VT220/VT320 identifiziert wird oder der eine Terminal-Identifikation anfordert.

Für die serielle Kommunikation mit einem VTxxx-Host schalten Sie die XON/XOFF-Flusskontrolle ein, wenn dies von der Host-Maschine, mit der Sie verbunden sind, unterstützt wird. Wenn die Host-Maschine bidirektionale Flusskontrolle unterstützt (d.h. wenn XOFF vom Host an die Anwendung und von der Anwendung an den Host gesendet werden kann) schalten Sie beide Richtungen ein.

Windows Terminal Services werden nicht unterstützt.

Siehe auch: Kommunikationsparameter für die serielle VTxxx-Schnittstelle im Abschnitt Übersicht *der Objekteigenschaften*.

# <span id="page-10-0"></span>**VT100 Protokollkonverter**

Ein Protokollkonverter konvertiert den 3270-Datenstrom in ein anderes Kommunikationsprotokoll. Es gibt verschiedene Kommunikationsprotokolle. Entire Connection unterstützt jedoch nur das ANSI-VT100-Protokoll. Nicht-Standarderweiterungen des ANSI-VT100-Protokolls werden nicht unterstützt.

Erweiterte Attribut-Bytes (EABs) werden nicht unterstützt.

Die meisten Protokollkonverter konvertieren normale 3270-Feldtypen und weisen ihnen VT100- Attribute zu. Sie können die Farben definieren, die für die Anzeige der Attribute verwendet werden sollen.

Siehe auch: Kommunikationsparameter für VT100 Protokollkonverter im Abschnitt *Übersicht der Objekteigenschaften*.

#### **Protokollkonverter für die Benutzung mit Entire Connection vorbereiten**

- 1 Konfigurieren Sie Ihren Protokollkonverter für den VT100-Modus.
- 2 Falls verfügbar, schalten Sie bei Ihrem Protokollkonverter die XON/XOFF-Flusskontrolle ein. Wenn der Protokollkonverter bidirektionale Flusskontrolle unterstützt (d.h. wenn XOFF vom Protokollkonverter an die Anwendung und von der Anwendung oder einem Benutzer an den Protokollkonverter gesendet werden kann) schalten Sie beide Richtungen ein.
- 3 Schalten Sie die Anzeige von Protokollkonvertermeldungen in der Statuszeile aus.
- 4 Importieren Sie die Terminal-Funktionscodetabelle für Ihren Protokollkonverter.
- 5 Benutzen Sie eine der mitgelieferten *.key***[-Dateien](#page-36-0)** oder erstellen Sie eine *.key*-Datei mit allen gültigen Escape-Code-Folgen für Ihren Protokollkonverter.

Wenn keine der mitgelieferten *.key*-Dateien mit Ihrem Protokollkonverter kompatibel ist, müssen Sie entweder eine neue *.key*-Datei erstellen oder eine der mitgelieferten *.key*-Dateien an Ihre Bedürfnisse anpassen.

6 Überprüfen Sie jede Escape-Folge in der *.key*-Datei, um sicherzugehen, dass sie mit der vom Protokollkonverter benötigten Escape-Folge übereinstimmt.

Da die meisten Protokollkonverter bei der Installation an die Umgebung angepasst werden können, gilt dies sowohl für die ausgelieferten als auch die angepassten *.key*-Dateien. Es ist wichtig, dass die vom Protokollkonverter benötigten Escape-Folgen nicht verändert wurden.

Wenn Sie mehrere Protokollkonverter benutzen, für die verschiedene Escape-Folgen erforderlich sind, müssen Sie für jeden Protokollkonverter eine separate *.key*-Datei erstellen.

7 Importieren Sie jede *.key*-Datei, um diese Informationen intern für Terminal-Emulationszwecke zu speichern.

8 Geben Sie alle erforderlichen Kommunikationsparameter an.

# <span id="page-12-0"></span>**3 Mögliche Installationsszenarios**

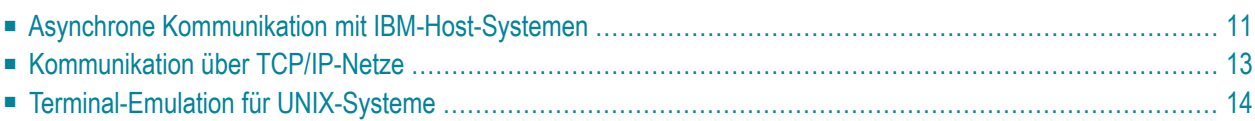

Entire Connection kann in verschiedenen Netzwerkkonfigurationen installiert werden. Die Diagramme in diesem Abschnitt veranschaulichen die verschiedenen Möglichkeiten.

Jedes Diagramm enthält Angaben zu den Systemvoraussetzungen und den Session-Typ, den Sie nach der Installation von Entire Connection definieren müssen.

<span id="page-14-0"></span>**Asynchrone Kommunikation mit IBM-Host-Systemen**

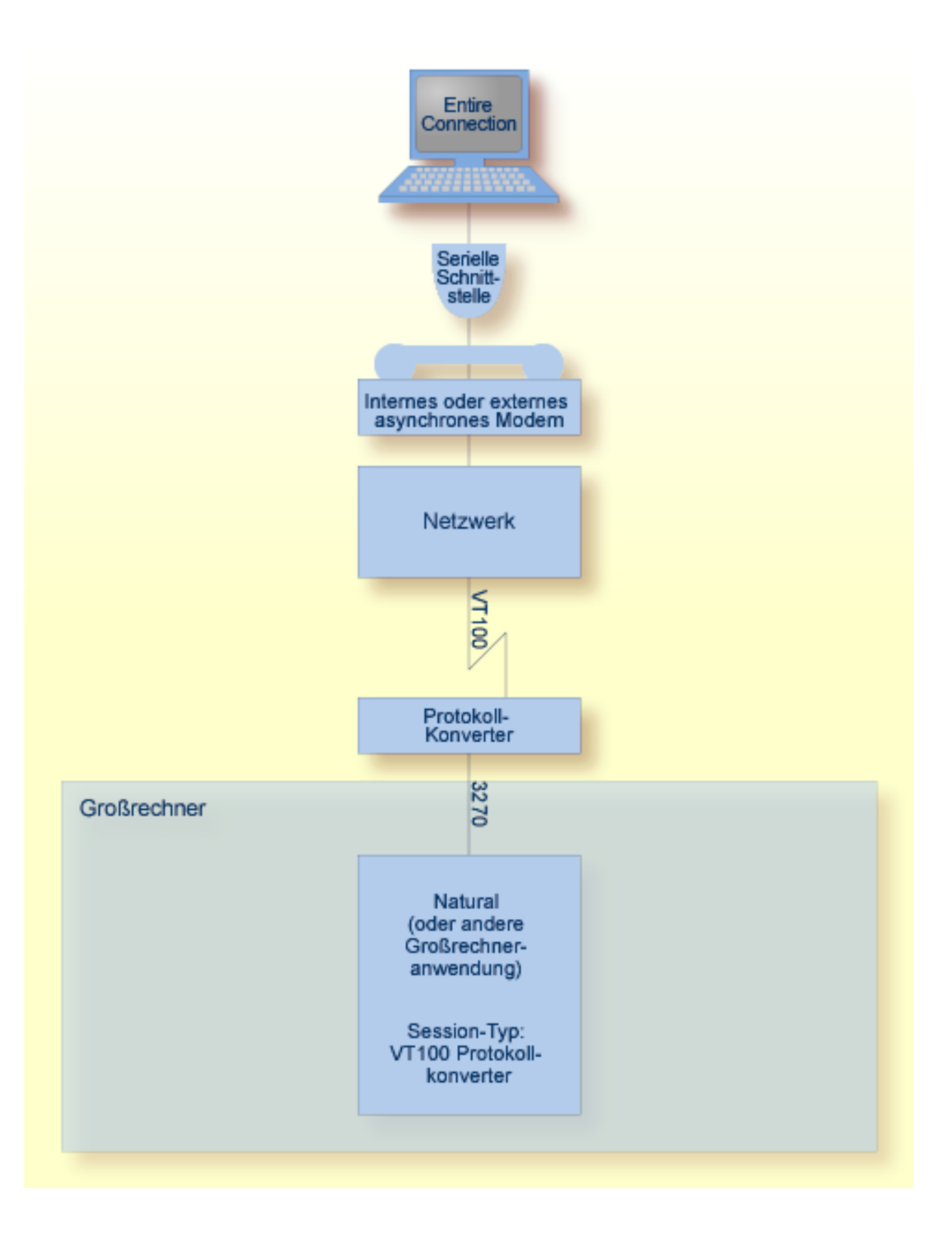

# <span id="page-16-0"></span>**Kommunikation über TCP/IP-Netze**

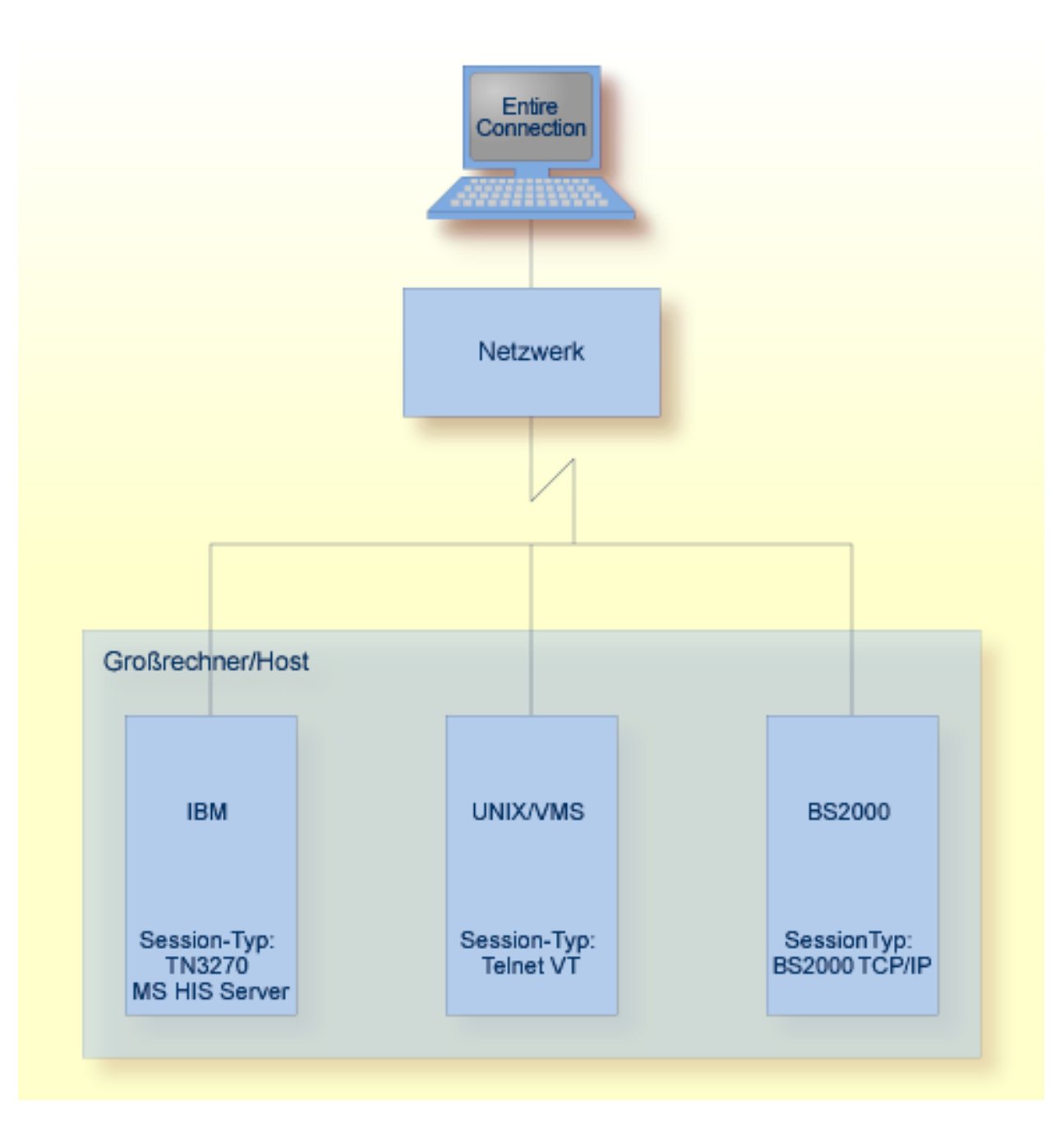

Erforderliche Drittanbieter-Software:

#### ■ WinSock 2

**Anmerkung:** Session-Typ BS2000 TCP/IP bietet nicht die komplette 975x-Funktionalität.

# <span id="page-17-0"></span>**Terminal-Emulation für UNIX-Systeme**

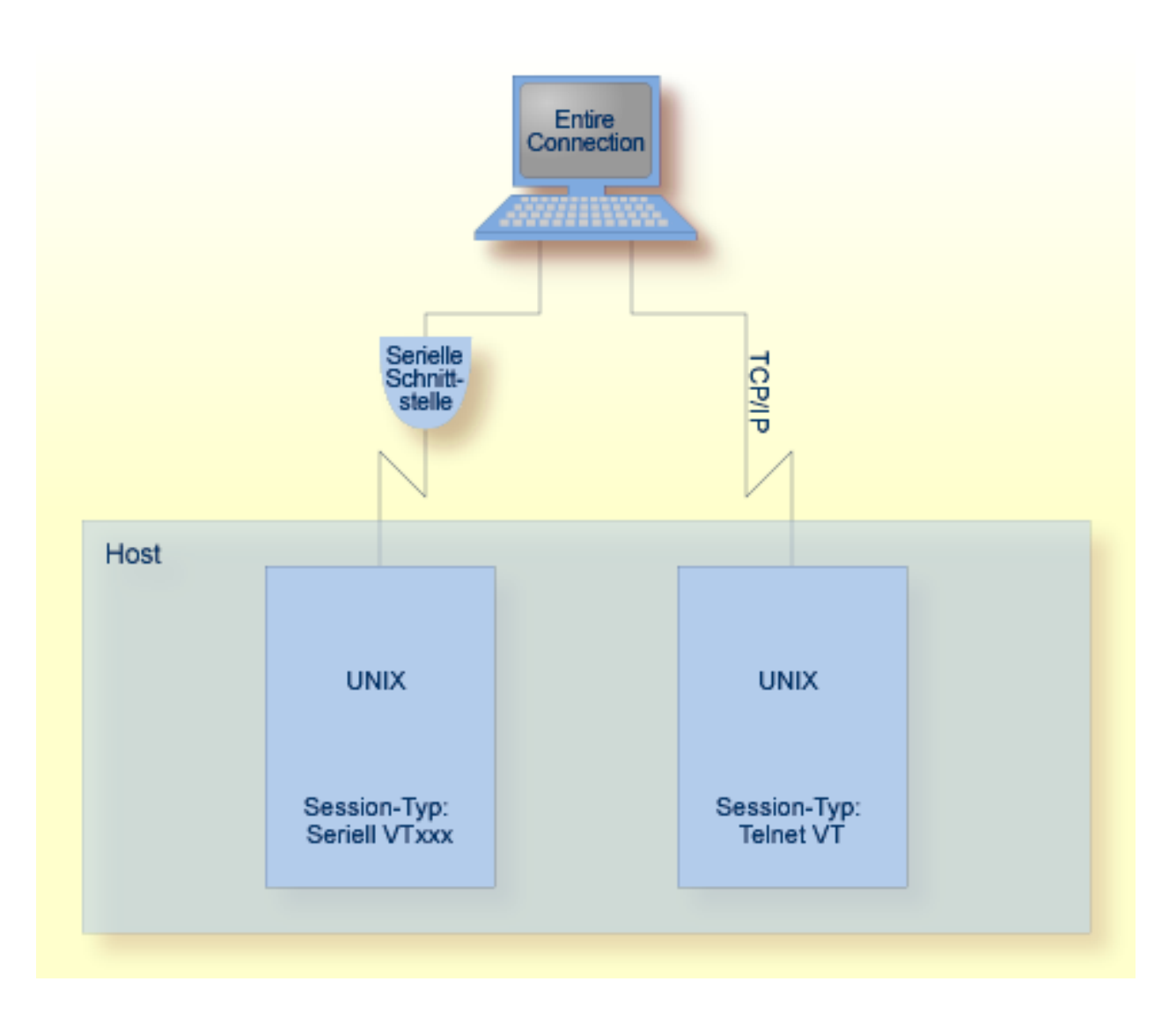

UNIX-Terminal-Emulation:

- VT100
- VT220
- ANSI-Farbunterstützung (VT340+)

Erforderliche Drittanbieter-Software:

■ WinSock 2

<span id="page-18-0"></span>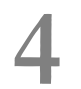

# **Entire Connection installieren**

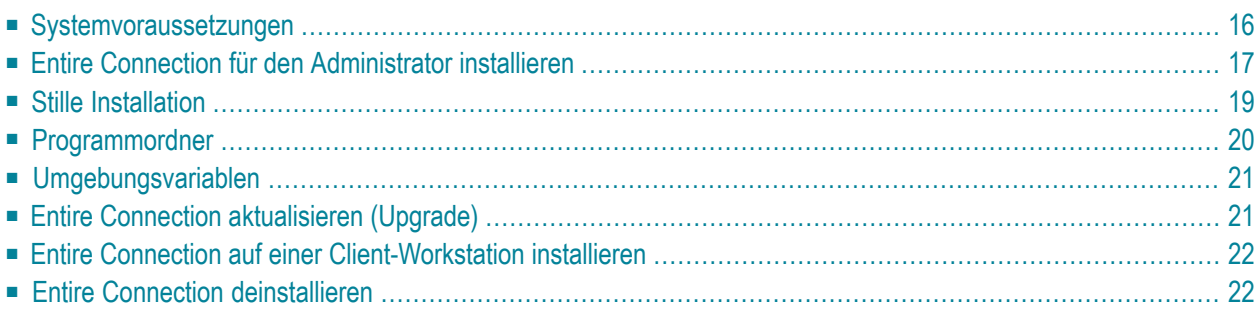

# <span id="page-19-0"></span>**Systemvoraussetzungen**

Entire Connection Version 4.5.2 ist eine 32-Bit-Anwendung. Bei einer 64-Bit-Version von Windows läuft Entire Connection unter WOW64. WOW64 ist ein x86-Emulator, der es ermöglicht, 32-Bit-Anwendungen mit einer 64-Bit-Version von Windows auszuführen.

Die folgende Hardware und Software ist für die Installation und den Einsatz von Entire Connection erforderlich:

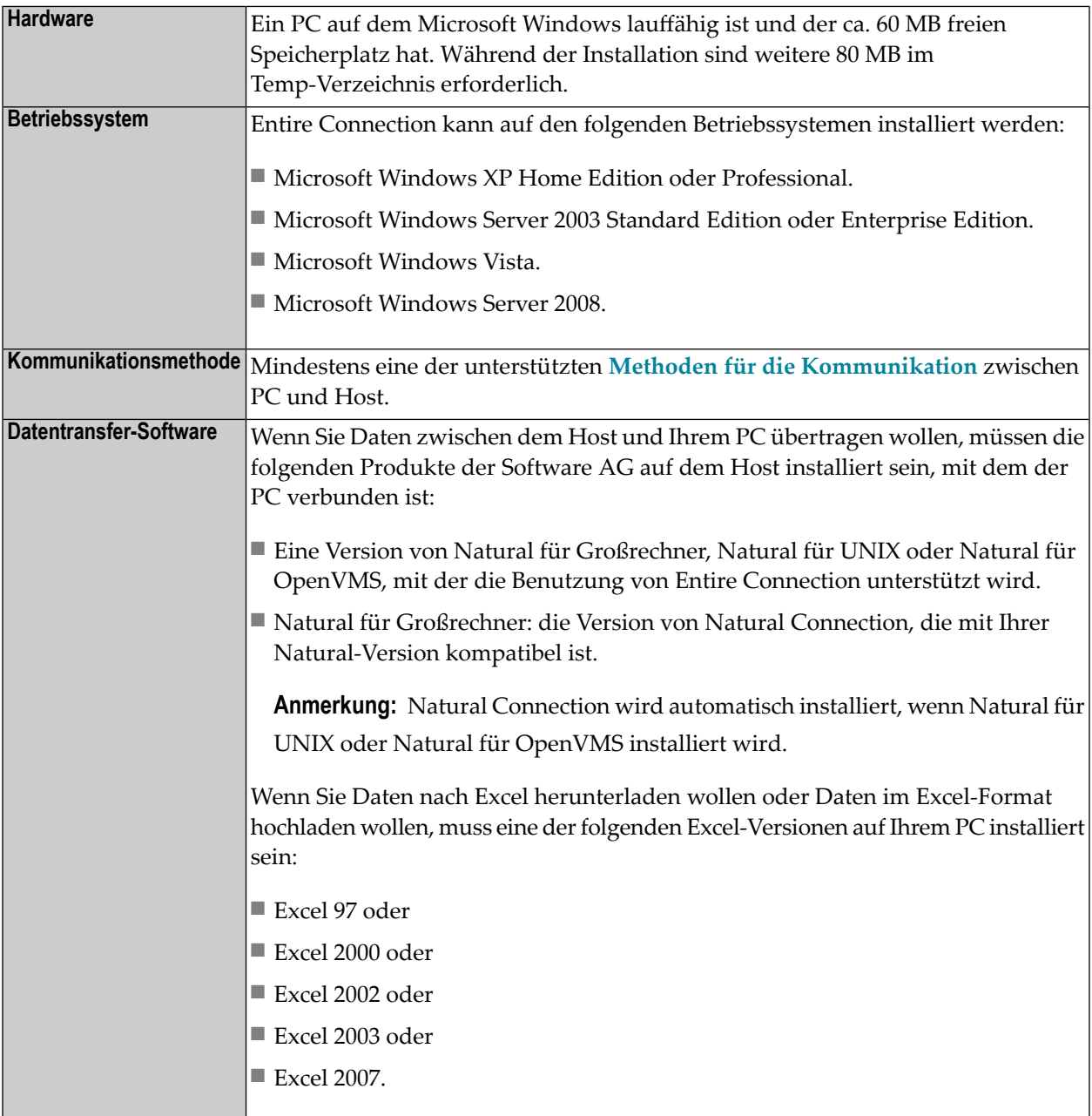

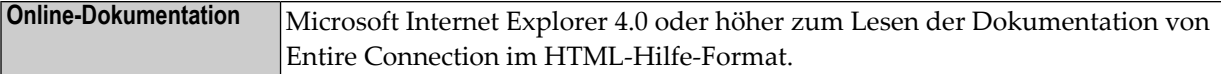

### <span id="page-20-0"></span>**Entire Connection für den Administrator installieren**

Lesen Sie vor der Installation zuerst die Datei *Install\_gr.txt* auf der Entire Connection CD.

Das Setup-Programm auf der CD installiert Entire Connection für einen Benutzer, den Administrator. Im einfachsten Fall ist dies eine einzelne Installation auf einem lokalen PC, wobei der Benutzer auch gleich Administrator ist und alle erforderlichen Objekttypen selbst definiert.

Wenn mehrere Benutzer mit der selben Installation arbeiten sollen, kann der Administrator Entire Connection auf einem Netzwerk-File-Server oder einem freigegebenen Laufwerk installieren und das System für alle Benutzer vorbereiten, die in der Lage sein sollen, Entire Connection von verschiedenen Client-Workstations aus zu starten. Für diese Art der Installation müssen Sie den Setup-Typ **Komplett** wählen (oder den Setup-Typ **Benutzer** und die Option **Client-Setup** markieren). Die Option **Client-Setup** erstellt den Ordner *netsetup* im Ordner *Entire Connection 4.n.n*. Standardmäßig ist das *\Programme\Software AG\Entire Connection 4.n.n\netsetup*. Der Ordner *netsetup* enthält das Client-Installationsprogramm *Setup.exe*. Jeder Benutzer kann dieses Programm von der eigenen Client-Workstation aus aufrufen. Es registriert Entire Connection auf der Client-Workstation und erstellt einen Ordner für Entire Connection im Windows-Startmenü. Nach dem Start sucht *Setup.exe* nach der Datei *Readme.doc* im Ordner *netsetup*. Wenn sie gefunden wird, wird ihr Inhalt angezeigt. Der Administrator kann diese Datei dafür verwenden, den Benutzern umgebungsspezifische Informationen (z.B. Benutzernamen, Vorgaben oder Session-Namen) für ihre Arbeit mit Entire Connection mitzuteilen. Weitere Informationen zur Installation auf einer Client-Workstation finden Sie späterin diesem Abschnitt unter *Entire [Connection](#page-25-0) auf einer Client-[Workstation](#page-25-0) installieren*.

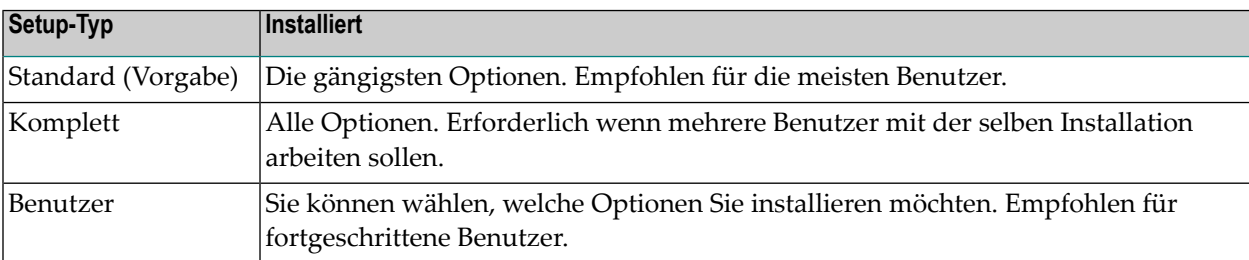

Bei der Installation stehen folgende Setup-Typen zur Verfügung:

Die folgende Tabelle zeigt die Optionen, die bei einem bestimmten Setup-Typ installiert werden (bzw. installiert werden können):

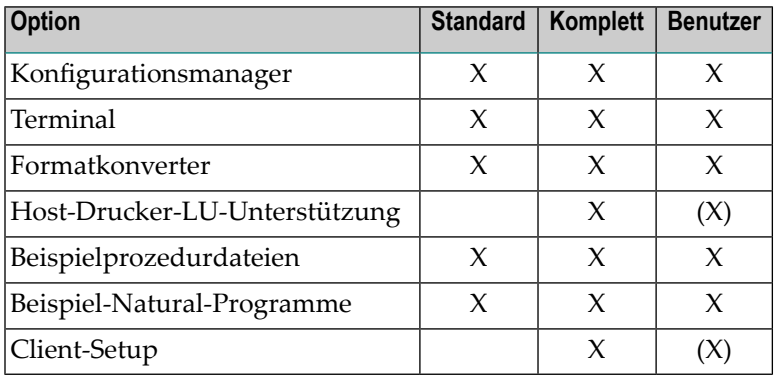

Die Standardeinstellung beim Setup-Typ **Benutzer** ist dieselbe wie beim Setup-Typ **Standard**.

Die folgenden Optionen werden immer installiert: Konfigurationsmanager und Terminal. Beim Setup-Typ **Benutzer** ist es nicht möglich, diese Optionen zu deaktivieren.

#### **Entire Connection installieren**

- 1 Beenden Sie alle aktiven Windows-Anwendungen.
- 2 Legen Sie die CD mit Entire Connection in Ihr CD-Laufwerk ein.

Das Setup-Programm startet automatisch und führt Sie durch die Installation.

Wenn die automatische Startoption bei Ihnen ausgeschaltet ist, müssen Sie *Setup.exe* selbst ausführen. Diese Datei befindet sich im obersten Verzeichnis der CD.

- 3 Nach der Installation kann der Administrator die Parameter, Objekte (z.B. Sessions), Benutzergruppen und Zugriffsrechte für alle Benutzer definieren (siehe *Konfigurationsmanager*). Als Erstes sollte überprüft werden, ob die Einstellungen im Dialogfeld **Systemvoreinstellungen** für alle Benutzer gültig sind. Es ist wichtig, dass alle Benutzer auf die hier definierten Verzeichnisse für die Prozedurdateien und die Log- und Trace-Dateien zugreifen können.
- 4 Wenn Sie die Benutzerprofile der Version 3.1 übernehmen wollen, müssen Sie dies direkt nach der Installation tun. Weitere Informationen hierzu finden Sie im Abschnitt *Konfigurationsmanager* unter *Bestehende Benutzerprofile übernehmen*.
- 5 Bei einem Upgrade von einer vorherigen 4.*n*.*n*-Version von Entire Connection müssen Sie einen Share-Datei-Upgrade durchführen. Ansonsten stehen Ihnen bestimmte neue Funktionen nicht zur Verfügung. Weitere Informationen hierzu finden Sie im Abschnitt *Konfigurationsmanager* unter *Share-Datei-Upgrade*.

# <span id="page-22-0"></span>**Stille Installation**

Mit InstallShield können Sie Entire Connection im stillen Modus installieren. Bei diesem stillen Installationsmodus ist kein Benutzereingriff erforderlich.

Für eine stille Installation dürfen Sie nicht *setup.exe* im obersten Verzeichnis der CD benutzen. Benutzen Sie statt dessen *setup.exe* im CD-Verzeichnis *\Windows\PCC*.

#### **Im stillen Modus installieren**

- 1 Legen Sie die CD mit Entire Connection in das CD-Laufwerk des PCs ein, auf dem Sie Entire Connection im stillen Modus installieren möchten.
- 2 Rufen Sie die Eingabeaufforderung (DOS-Fenster) auf.
- 3 Wechseln Sie auf der CD in das Verzeichnis *\Windows\PCC*.
- 4 Geben Sie den folgenden Befehl ein:

```
setup.exe /s /L1033 /w /v"/lvoicewarmup! %TEMP%\pccnnnmsi.log
SERIALNUMBER=seriennummer INSTALLDIR=installationsverzeichnis
INSTALLLEVEL=installlevel /qn"
```
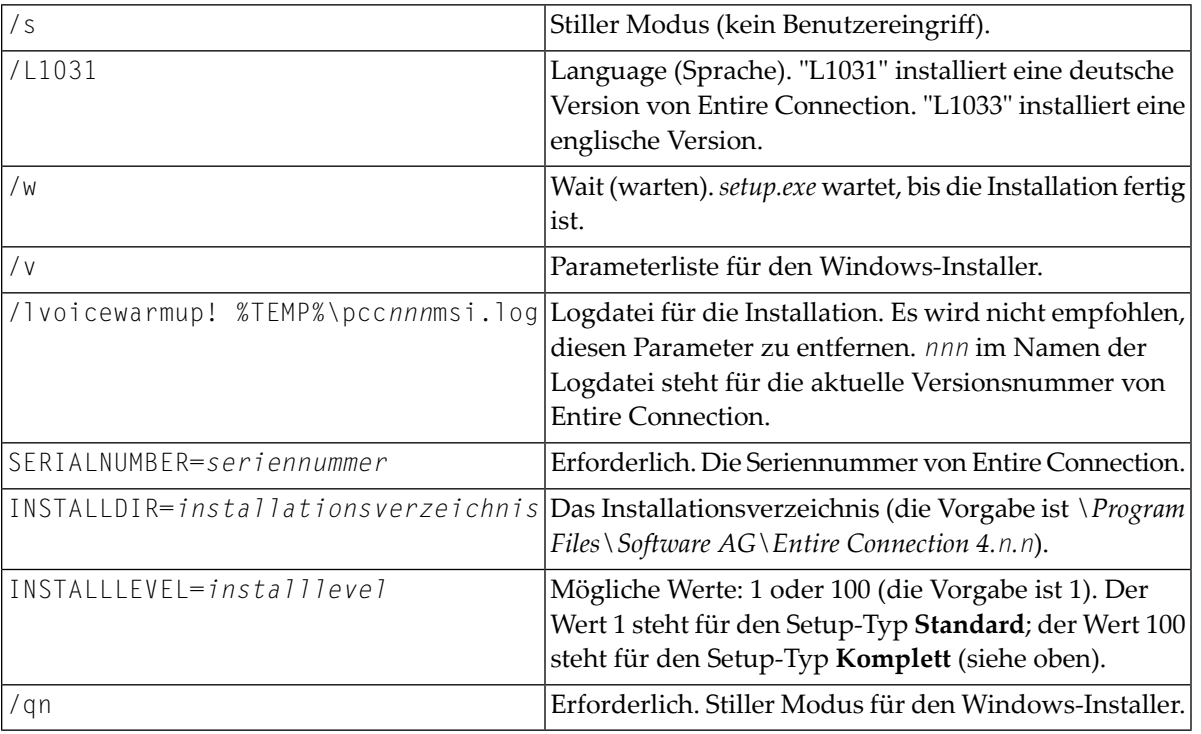

#### Die Optionen haben die folgende Bedeutung:

**Anmerkung:** Update-Installationen können nicht im stillen Modus durchgeführt werden. Wenn Sie dies versuchen, wird eine Fehlermeldung in die Logdatei geschrieben.

# <span id="page-23-0"></span>**Programmordner**

Standardmäßig wird Entire Connection im folgenden Programmordner installiert:

*\Programme\Software AG\Entire Connection 4.n.n*

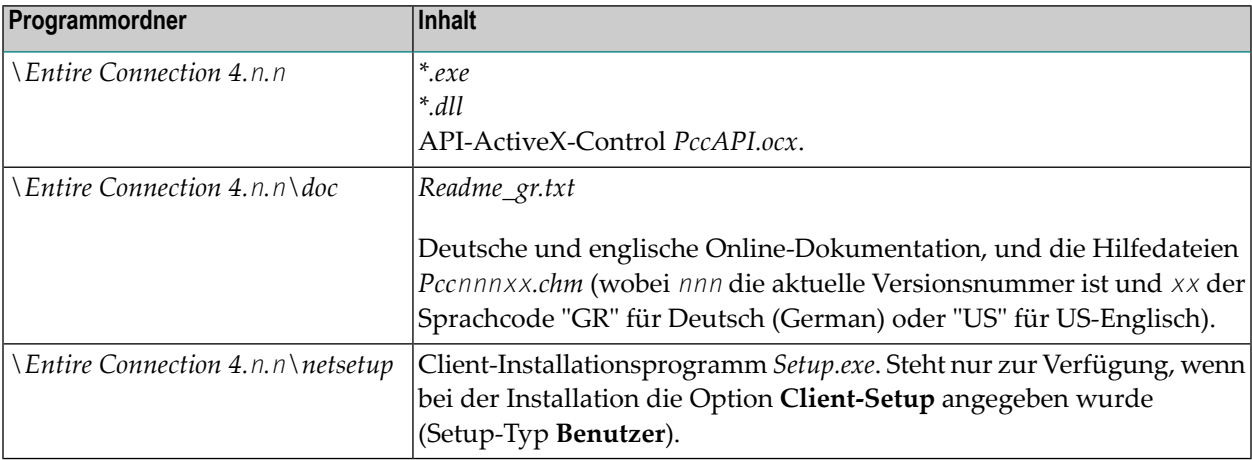

Standardmäßig werden die Ordner für die Benutzerdaten hier installiert, in Abhängigkeit vom Betriebssystem:

■ Windows 2000, XP und Server 2003:

*\Dokumente und Einstellungen\Alle Benutzer\Anwendungsdaten\Software AG\Entire Connection*

■ Windows Vista:

*\ProgramData\Software AG\Entire Connection*

Der Ordner *ProgramData*, der bei Windows Vista benutzt wird, ist ein versteckter Ordner. Er ist nur dann im Explorer zu sehen, wenn die entsprechende Option in den Orderoptionen des Explorers aktiviert ist.

Wenn Sie nicht in den Standardprogrammordner (d.h. nicht in den Windows-Ordner *Programme*) installieren, dann werden die Ordner für die Benutzerdaten in den von Ihnen angegebenen Ordner installiert.

Dies sind die Ordner für die Benutzerdaten:

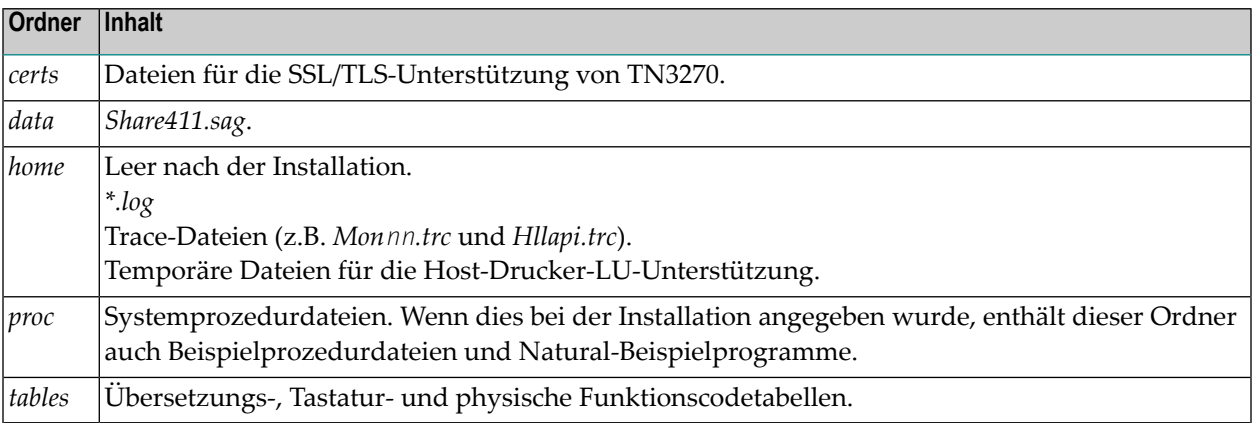

<span id="page-24-0"></span>Bei einer Installation für mehrere Benutzer unter Terminal Services müssen Sie Folgendes beachten: wenn Sie den Benutzern das Ändern ihrer eigenen Profile in der Share-Datei erlauben wollen, dann müssen Sie die Sicherheitseigenschaften für die Datei *Share411.sag* ändern und den Benutzern Schreibrechte erteilen.

# **Umgebungsvariablen**

<span id="page-24-1"></span>Entire Connection ändert keine Umgebungsvariablen.

# **Entire Connection aktualisieren (Upgrade)**

Es kann nur eine Version von Entire Connection 4 auf einem PC installiert werden (Installation für den Administrator). Wenn Sie Entire Connection aktualisieren, wird die bisherige Version zuerst entfernt und die neue Version anschließend installiert. Alle Benutzerdaten der vorherigen Version, insbesondere die Share-Datei, werden gesichert und wiederhergestellt.

Da sich der Ort für die Benutzerdaten ab Entire Connection Version 4.5.1 geändert hat, finden Sie die Benutzerdaten nach der Aktualisierung an dem neuen Ort.

 $\bigoplus$ 

**Vorsicht:** Wenn sich durch die Aktualisierung Ihrer Installation der Ort für Ihre Benutzerdaten geändert hat, sind die in der Share-Datei gespeicherten Verzeichnisnamen möglicherweise nicht mehr gültig. In diesem Fall müssen Sie diese Verzeichnisnamen im Anschluss an die Aktualisierung anpassen, damit Entire Connection Version 4.5.2 Ihre Prozedurdateien, Log-Dateien und Trace-Dateien finden kann. Die Verzeichnisnamen für diese Dateien sind in den Systemvoreinstellungen und in den Benutzereigenschaften gespeichert.

# <span id="page-25-0"></span>**Entire Connection auf einer Client-Workstation installieren**

Wenn mehrere Benutzer mit der selben Installation arbeiten sollen, muss der Administrator Entire Connection zuerst auf einem Netzwerk-File-Server oder einem freigegebenen Laufwerk installieren und vorbereiten (siehe *Entire Connection für den [Administrator](#page-20-0) installieren*). Danach kann jeder Benutzer das Programm *Setup.exe* im Ordner *netsetup* von der eigenen Client-Workstation aus aufrufen. Es registriert Entire Connection auf der Client-Workstation und erstellt einen Ordner für Entire Connection im Windows-Startmenü.

**Wichtig:** Jeder Benutzer, der Entire Connection wie oben beschrieben auf einer Client- $\Lambda$ Workstation installieren möchte, benötigt Administratorrechte.

#### **Entire Connection auf einer Client-Workstation aktualisieren (Upgrade)**

Für eine Client-Workstation gibt es keine Upgrade-Installation.

Der Administrator muss zuerst die existierende Installation von Entire Connection auf dem Netzwerk-File-Server oder freigegebenen Laufwerk aktualisieren (siehe *Entire [Connection](#page-24-1) [aktualisieren](#page-24-1) (Upgrade)*). Anschließend müssen Sie auf dem PC, auf dem sich eine existierende Client-Installation befindet, folgendermaßen vorgehen:

- 1. Deinstallieren Sie Entire Connection auf allen Client-Workstations (siehe unten).
- 2. Installieren Sie Entire Connection auf allen Client-Workstations (siehe oben).

#### <span id="page-25-1"></span>**Entire Connection auf einer Client-Workstation deinstallieren**

Siehe *Entire Connection [deinstallieren](#page-25-1)*.

# **Entire Connection deinstallieren**

Entire Connection wird in der Windows-Systemsteuerung mit der Windows-Standardfunktionaliät deinstalliert.

Beim Deinstallieren werden die Benutzerdaten in den Installationsordnern von Entire Connection nicht gelöscht. Dies gilt auch für die Share-Datei im Ordner *data*.

# <span id="page-26-0"></span>5 SSL/TLS-Unterstützung für TN3270

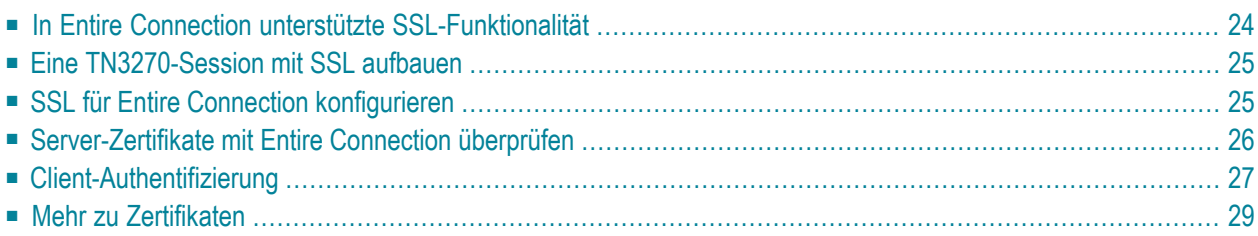

Entire Connection unterstützt TN3270-SSL. Dies ermöglicht eine sichere Verbindung zwischen Entire Connection und einem Telnet-TN3270-Server. In einer SSL-Session werden alle Daten verschlüsselt, bevor sie an den Telnet-Server gesendet werden. Vor der weiteren Verarbeitung werden die vom Server empfangenen verschlüsselten Daten entschlüsselt.

Als Voraussetzung benötigen Sie einen Telnet-TN3270-Server mit einem Port, derfür SSL aktiviert wurde. Damit SSL benutzt werden kann, muss der Server einen privaten Schlüssel und ein hiermit verknüpftes Server-Zertifikat haben.

<span id="page-27-0"></span>**Anmerkung:** Dieses Produkt enthält Software, die vom OpenSSL Project für die Benutzung im OpenSSL Toolkit entwickelt wurde (*<http://www.openssl.org/>*).

# **In Entire Connection unterstützte SSL-Funktionalität**

In Entire Connection steht die SSL-Unterstützung für TN3270-Anzeige-Sessions und TN3270- Drucker-Sessions zur Verfügung. Die folgenden SSL-Optionen werden unterstützt:

#### ■ **Server-Authentifizierung**

Die Server-Authentifizierung dient dazu, den Server beim Client zu legitimieren. Die Server-Authentifizierung kann für eine verschlüsselte SSL-Session ein- und ausgeschaltet werden. Sie kann mit oder ohne Client-Authentifizierung benutzt werden.

Bevor die Session aufgebaut wird, prüft der Client (Entire Connection) das Server-Zertifikat, das mit dem privaten Schlüssel des Servers verknüpft ist.

#### ■ **Überprüfung des Hostnamens**

Der Name des Hosts zu dem der Client (Entire Connection) eine Verbindung aufbaut, wird mit dem Wert für den Common Name (CN) im Server-Zertifikat verglichen. Diese Option verstärkt die Server-Authentifizierung.

#### ■ **Client-Authentifizierung**

Die Client-Authentifizierung dient dazu, den Client beim Server zu legitimieren.

Die SSL-Client-Authentifizierung bietet eine zusätzliche Authentifizierungs- und Zugriffskontrolle durch das Überprüfen der Client-Zertifikate auf dem Server. Dies verhindert, dass ein nicht berechtigter Client auf dem Server Zugriff erhält.

# <span id="page-28-0"></span>**Eine TN3270-Session mit SSL aufbauen**

Es gibt zwei Möglichkeiten, eine TN3270-Session mit SSL aufzubauen.

Die eine Möglichkeit ist, eine SSL-Verbindung mit einem SSL-Handshake direkt zu öffnen. Das heißt, dass der Client die Verbindung zu einem Port herstellt, der für SSL aktiviert wurde und dass das SSL-Protokoll von Anfang an benutzt wird.

Die andere Möglichkeit ist verhandelbare Telnet-Sicherheit. In diesem Fall wird eine normale Telnet-Verbindung zwischen dem Client und dem Telnet-TN3270-Server geöffnet. Der Telnet-Server sendet dann einen speziellen Befehl (IAC DO START\_TLS) an den Client, um zu prüfen, ob der Client die SSL-Verhandlung starten möchte. Bei einer positiven Antwort macht der Server mit dem SSL-Handshake weiter. Wenn keine positive Antwort empfangen wird, wird - in Abhängigkeit von der Server-Konfiguration - eine normale Telnet-Session benutzt oder die Verbindung wird beendet.

# <span id="page-28-1"></span>**SSL für Entire Connection konfigurieren**

Der folgende Ordner (abhängig vom Betriebssystem) enthält mehrere Server-Zertifikate von unterschiedlichen Zertifizierungsstellen (auch "Certification Authority" oder kurz "CA" genannt).

■ Windows 2000, XP und Server 2003:

*\Dokumente und Einstellungen\Alle Benutzer\Anwendungsdaten\Software AG\Entire Connection\certs*

■ Windows Vista:

*\ProgramData\Software AG\Entire Connection\certs*

- 1. Wenn die Server-Authentifizierung eingeschaltet ist, überprüfen Sie, ob das Server-Zertifikat, das Sie für Ihren Telnet-SSL-Server erhalten haben, bereits im Ordner *certs* enthalten ist. Wenn Ihr Server-Zertifikat von einer anderen Zertifizierungsstelle ist, oder wenn Sie ein selbstsigniertes Zertifikat benutzen, müssen Sie es ebenfalls im Ordner *certs* ablegen und in die Datei *CAList.pem*, die sich auch in diesem Ordner befindet, eintragen. Ausführliche Informationen hierzu finden Sie im Abschnitt *[Server-Zertifikate](#page-29-0) mit Entire Connection überprüfen*.
- 2. Erstellen Sie mit dem Konfigurationsmanager von Entire Connection eine Host-Session (Anzeige-Session) vom Typ TN3270. Geben Sie im Dialogfeld **Session-Eigenschaften** einen Session-Namen ein und wählen Sie die Befehlsschaltfläche **Kommunikation**. Geben Sie auf der Eigenschaftenseite **Allgemein** des daraufhin erscheinenden Dialogfelds **Kommunikation** alle erforderlichen Informationen ein. Geben Sie die Nummer eines Ports an, der SSL unterstützt. Zeigen Sie die Eigenschaftenseite **Sicherheit** an und aktivieren Sie SSL. Sie werden zunächst überprüfen, ob eine einfache SSL-Verbindung hergestellt werden kann. Aktivieren Sie hierzu

entweder das Kontrollkästchen **SSL/TLS Handshake-Verbindung**, um eine Handshake-Verbindung einzurichten oder Sie deaktivieren dieses Kontrollkästchen, um eine Session mit verhandelbarer Telnet-Sicherheit einzurichten. Aktivieren Sie noch nicht die anderen Optionen auf dieser Eigenschaftenseite. Ausführliche Informationen zu den Kommunikationsparametern finden Sie in der *Übersicht der Objekteigenschaften* im Abschnitt *TN3270(E) für Anzeige-Sessions*.

- 3. Rufen Sie die Terminal-Anwendung von Entire Connection auf, um die Session zu testen, die Sie im vorherigen Schritt erstellt haben.
- 4. Wenn diese einfache SSL-Verbindung korrekt funktioniert, können Sie die restlichen Optionen auf der Eigenschaftenseite **Sicherheit** aktivieren und testen:

#### ■ **Überprüfung des Hostnamens**

Sie können diese SSL-Option nur dann benutzen, wenn der Wert für den Common Name (CN) im Server-Zertifikat derselbe ist wie der Hostname auf der Eigenschaftenseite **Allgemein** des Dialogfelds **Kommunikation**.

Um diese SSL-Option zu nutzen, müssen Sie auf der Eigenschaftenseite **Sicherheit** des Dialogfelds **Kommunikation** die Option **Common Name im Zertifikat mit Hostnamen vergleichen** aktivieren.

#### ■ **Client-Authentifizierung**

Ihr Server muss für die Benutzung der Client-Authentifizierung konfiguriert sein. Sie benötigen einen privaten Schlüssel für den Client und ein Zertifikat für diesen Schlüssel. Dieser Schlüssel und das Zertifikat müssen bei Entire Connection zur Verfügung stehen. Ausführliche Informationen hierzu finden Sie im Abschnitt *[Client-Authentifizierung](#page-30-0)*.

Um diese SSL-Option zu nutzen, müssen Sie auf der Eigenschaftenseite **Sicherheit** des Dialogfelds **Kommunikation** die Option **Zertifikat an den Server senden, wenn dieser eines verlangt** aktivieren.

<span id="page-29-0"></span>5. Wiederholen Sie die oben aufgeführten Schritte, um eine Host-Drucker-Session vom Typ TN3270E zu erstellen. Ausführliche Informationen zu den Kommunikationsparametern finden Sie in der *Übersicht der Objekteigenschaften* im Abschnitt *TN3270E für Drucker-Sessions*.

# **Server-Zertifikate mit Entire Connection überprüfen**

Die Informationen in diesem Abschnitt gelten wenn die Server-Authentifizierung eingeschaltet ist. Es wird beschrieben, wie Sie eine einfache SSL-Verbindung mit Server-Authentifizierung einrichten. Das heißt: Entire Connection stellt eine SSL-Verbindung her und überprüft das Zertifikat des TN3270-Servers. Wenn das Server-Zertifikat nicht gültig ist, wird die Verbindung beendet.

Beim Starten einer TN3270-SSL-Verbindung vergleicht Entire Connection das Server-Zertifikat mit den Zertifikaten in der Datei *CAList.pem*. Diese Datei enthält die (Stamm-) Zertifikate der Zertifizierungsstellen, denen Sie vertrauen. Eine Zertifizierungsstelle ist eine Firma, die Zertifikatsanfragen signiert. Ein Beispiel für eine solche Firma ist VeriSign (siehe *<http://www.verisign.de/>*). Die mit Entire Connection ausgelieferte Datei *CAList.pem* enthält verschiedene Zertifikate von bekannten Zertifizierungsstellen. Wenn Sie für Ihren Server ein selbstsigniertes Zertifikat haben, oder wenn Sie noch ein weiteres Zertikat zur Liste der vertrauenswürdigen Zertifikate hinzufügen möchten, müssen Sie wie nachfolgend beschrieben vorgehen.

#### **Ein Zertifikat in die Datei** *CAList.pem* **eintragen**

1 Gehen Sie zum *certs*-Ordner von Entire Connection.

Dieser Ordner enthält mehrere Zertifikatdateien (*.crt*) und die Datei *CAList.pem*, die eine Zusammenfassung der *crt*-Dateien darstellt. Mit der Stapelverarbeitungsdatei *create-calist.bat* wird die Datei *CAList.pem* erstellt. Die Datei *create-calist.bat* enthält eine Befehlszeile für jedes Zertifikat, das in die Datei *CAList.pem* geschrieben werden soll.

- 2 Kopieren Sie Ihre *crt*-Datei (zum Beispiel ein selbstsigniertes Zertifikat oder ein neues Zertifikat von einer Zertifizierungsstelle) in den Ordner *certs*.
- 3 Editieren Sie die Stapelverarbeitungsdatei *create-calist.bat* und erstellen Sie eine neue Befehlszeile für Ihr Zertifikat.

Wenn Sie zum Beispiel das Zertifikat in der Datei *meincert.crt* hinzufügen möchten, müssen Sie die folgende Befehlszeile hinzufügen:

%OPENSSL% x509 -text -in meincert.crt >> %OUTFILE%

- 4 Überprüfen Sie, ob die Variable OPENSSL in der ersten Zeile der Stapelverarbeitungsdatei bei Ihnen korrekt gesetzt ist. Sie muss auf *OpenSSL.exe* zeigen. Dieses Programm befindet sich im Stammverzeichnis von Entire Connection.
- <span id="page-30-0"></span>5 Führen Sie die Datei *create-calist.bat* aus. Die Datei *CAList.pem* wird jetzt mit der neuen Zertifikatsdatei neu erstellt.

# **Client-Authentifizierung**

Mit der Client-Authentifizierung kann der Telnet-Server die Identität des Client überprüfen. Der Server kann nicht nur überprüfen, ob das Zertifikat von einer vertrauenswürdigen CA (unterste Sicherheitsstufe) ausgegeben wurde, es ist auch möglich, das Client-Zertifikat gegen eine interne Datenbank (zum Beispiel RACF) zu registrieren und zu gewährleisten, dass der Client die Verbindung von einer definierten TCP/IP-Adresse und einem definierten Port aus herstellt. Client-Authentifizierung ist optional.

#### **Generieren Sie einen privaten Schlüssel für jeden Benutzer**

Für die Client-Authentifizierung muss für jeden Benutzer ein privater Schlüssel generiert werden. Der private Schlüssel wird mit dem Programm *OpenSSL.exe* generiert. Dieses Programm befindet sich im Stammverzeichnis von Entire Connection.

Informationen darüber, wie der private Schlüssel erstellt wird (in englischer Sprache), finden Sie im Dokument *keys.txt*, das sich im Ordner *certs* befindet.

Ihr privater Schlüssel sollte den Namen *clientprivkey.pem* haben.

#### **Einen 2048-Bit-RSA-Schlüssel erstellen (Beispiel)**

- 1 Öffnen Sie ein Fenster für die Eingabeaufforderung.
- 2 Wechseln Sie in den *certs*-Ordner von Entire Connection.
- 3 Geben Sie den folgenden Befehl an der Eingabeaufforderung ein:

"\Programme\Software AG\Entire Connection *n.n.n*\OpenSSL.exe" genrsa -des3 -out testkey.pem 2048

wobei *n.n.n* die Versionsnummer ist.

Wenn Sie "-des3" angeben, werden Sie beim Generieren des privaten Schlüssels aufgefordert, ein Passwort anzugeben.

**Wichtig:** Aus Sicherheitsgründen empfehlen wir, den privaten Schlüssel mit einem Passwort  $\sqrt{N}$ zu generieren. Dadurch wird verhindert, dass der private Schlüssel - falls er in falsche Hände gelangt - ohne Passwort benutzt werden kann.

#### **Erstellen Sie ein auf dem Client-Schlüssel basiertes Zertifikat**

Sie müssen auch ein Zertifikat erstellen, das auf dem Client-Schlüssel basiert. Hier zu wird auch das Programm *OpenSSL.exe* benutzt, das sich im Stammverzeichnis von Entire Connection befindet.

Weitere Informationen (in englischer Sprache) finden Sie im Dokument *certificates.txt*, das sich im Ordner *certs* befindet.

Ihr Zertifikat sollte den Namen *clientcert.crt* haben.

#### **Ein selbstsigniertes Zertifikat mit der Konfigurationsdatei** *openssl.cnf* **erstellen (Beispiel)**

- 1 Öffnen Sie ein Fenster für die Eingabeaufforderung.
- 2 Wechseln Sie in den *certs*-Ordner von Entire Connection.
- 3 Geben Sie den folgenden Befehl an der Eingabeaufforderung ein:

"\Programme\Software AG\Entire Connection *n.n.n*\OpenSSL.exe" req -new -x509 -key clientprivkey.pem -out clientcert.crt -days 1095 -config openssl.cnf

wobei *n.n.n* die Versionsnummer ist.

Denken Sie daran, dass Sie Ihren TN3270-Server für die Client-Authentifizierung konfigurieren müssen und dass Sie auch den Client-Schlüssel und das Zertifikat auf dem Server "installieren" müssen.

# <span id="page-32-0"></span>**Mehr zu Zertifikaten**

#### **Zertifikate mit Microsoft Internet Explorer exportieren**

Es ist möglich, vertrauenswürdige Zertifikate aus dem Microsoft Internet Explorer heraus zu exportieren. Weitere Informationen (in englischer Sprache) finden Sie bei *[http://www.micro](http://www.microsoft.com/windows/ie/using/howto/security/digitalcert/using.mspx)[soft.com/windows/ie/using/howto/security/digitalcert/using.mspx](http://www.microsoft.com/windows/ie/using/howto/security/digitalcert/using.mspx)*.

Exportieren Sie alle vertrauenswürdigen Stammzertifizierungsstellen, die Sie benötigen. Es ist wichtig, dass Sie alles im Format **Base-64-codiert X.509** exportieren.

#### **Stammzertifikate von Zertifizierungsstellen herunterladen**

Es ist auch möglich, ein Stammzertifikat direkt von der Web-Seite einer Zertifizierungsstelle herunterzuladen. Dieses Zertifiat ist eventuell nicht im richtigen Format (Entire Connection benötigt Base-64). Um zu überprüfen, ob das Zertifikat im Base-64-Format ist, öffnen Sie es mit einem ASCII-Editor (z.B. dem Windows-Editor). Wenn in der ersten Zeile "BEGIN CERTIFICATE" steht und "END CERTIFICATE" in derletzten Zeile, dann ist das Format bereits Base-64 und Sie können das Zertifikat so benutzen wie es ist.

Wenn das Zertifikat nicht im Base-64-Format ist, müssen Sie es wie unten beschrieben ändern.

#### **Das Format des Zertifikats in Base-64 ändern**

1 Öffnen Sie das Zertifikat und zeigen Sie die Seite **Details** an. Beispiel:

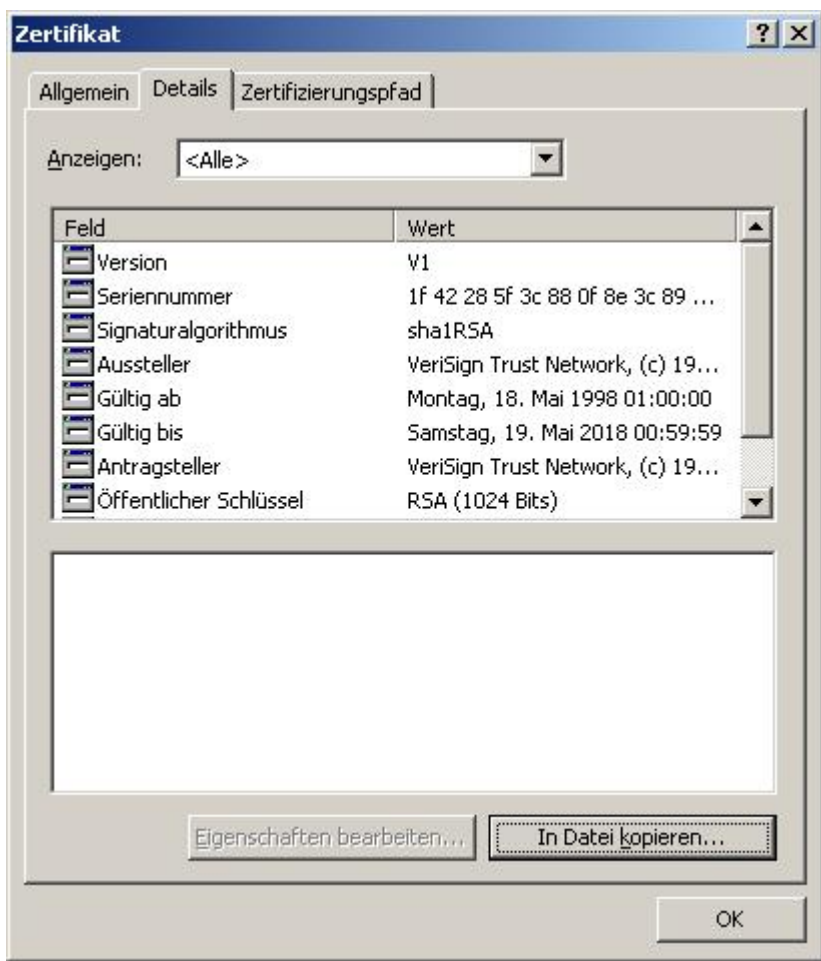

- Wählen Sie die Befehlsschaltfläche **In Datei kopieren**, um den **Zertifikatsexport-Assistent** aufzurufen.
- Wählen Sie die Befehlsschaltfläche **Weiter**, um die nächste Seite anzuzeigen.
- Markieren Sie die Option **Base-64 codiert X.509 (.CER)**.

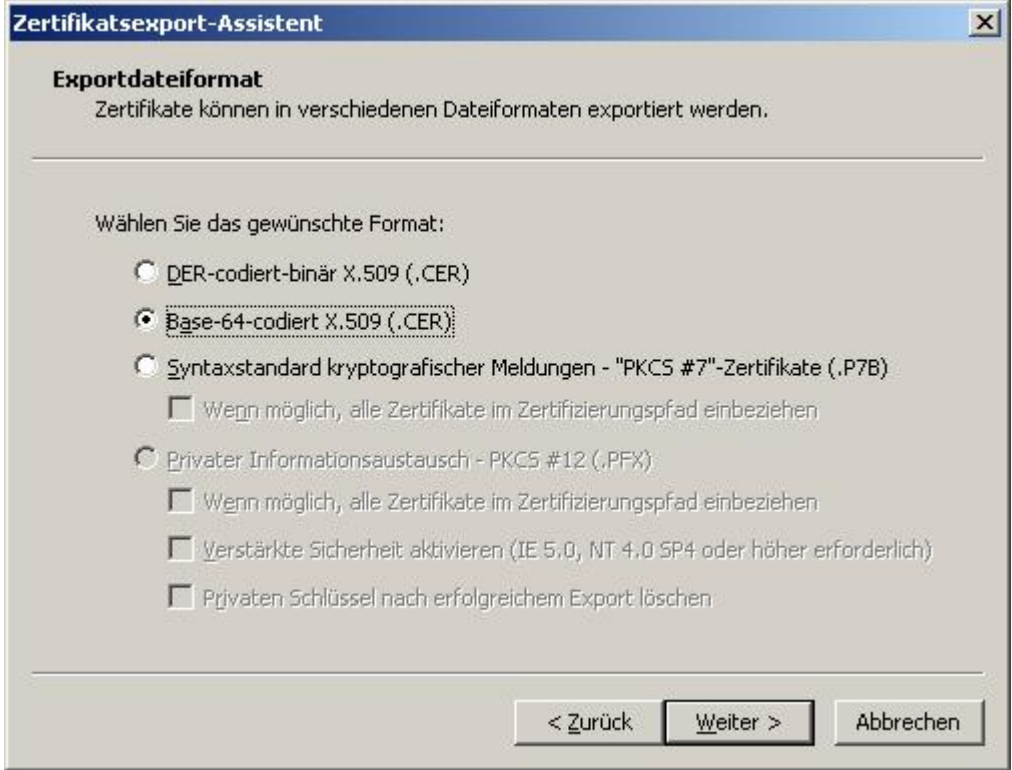

- Wählen Sie die Befehlsschaltfläche **Weiter**, um die nächste Seite anzuzeigen.
- Geben Sie den Namen der Datei an, in die Sie das geänderte Zertifikat exportieren möchten.
- Wählen Sie die Befehlsschaltfläche **Weiter**, um die nächste Seite anzuzeigen.
- Wählen Sie die Befehlsschaltfläche **Fertig stellen**.

# <span id="page-36-0"></span>6 .key-Dateien für Protokollkonverter

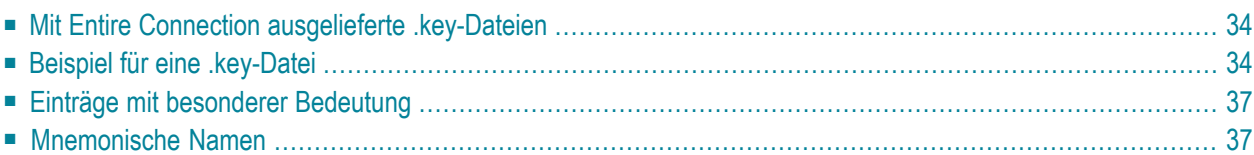

<span id="page-37-0"></span>Dieser Abschnitt beschreibt, welche Informationen in einer *.key*-Datei geändert werden können.

### **Mit Entire Connection ausgelieferte .key-Dateien**

Das *tables*-Verzeichnis von Entire Connection enthält verschiedene *.key*-Dateien für Protokollkonverter. Wählen Sie die *.key*-Datei, die die größtmögliche Kompatibilität mit Ihrem Protokollkonverter bietet. Prüfen Sie, ob die Einträge in dieser Datei mit den für Ihren Protokollkonverter erforderlichen Escape-Sequenzen übereinstimmen (siehe die zu Ihrem Protokollkonverter gehörende Dokumentation). Benutzen Sie nur die VT100-Escape-Sequenzen.

Während der Installation werden unter anderem die folgenden *.key*-Dateien auf Ihre Festplatte kopiert:

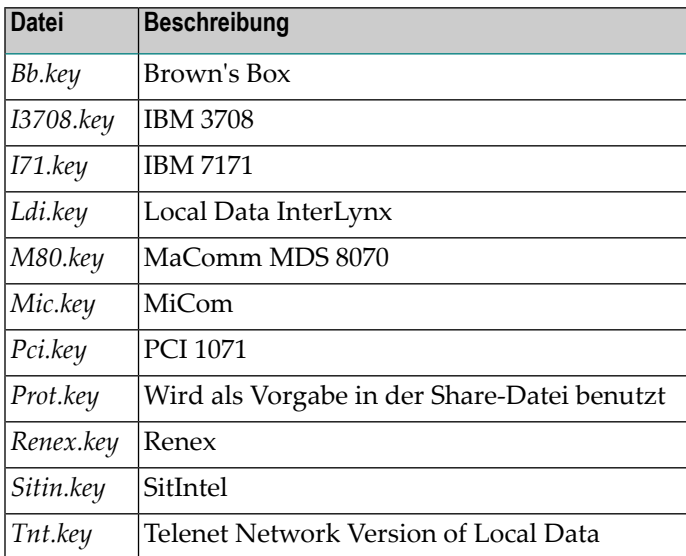

# <span id="page-37-1"></span>**Beispiel für eine .key-Datei**

Die Datei *Ldi.key* (siehe unten) wird während der Installation auf Ihre Festplatte kopiert. Diese Beispieldatei enthält mehrere Spalten:

- Erste Spalte: enthält die zu definierende Terminal-Funktionstaste.
- Zweite Spalte: XCLOCK bedeutet, dass auf eine Antwort vom Host oder Protokollkonverter gewartet wird, bevor eine weitere Tastatureingabe akzeptiert wird.
- Dritte Spalte: KEYRESET bedeutet, dass die Tastatur in den Grundzustand zurückgesetzt wird, wenn der Einfügemodus eingeschaltet ist.
- Vierte Spalte: enthält die für die Terminal-Funktionstaste definierte Escape-Sequenz.

Wichtig: In einer .key-Datei dürfen Sie nur die Informationen in der vierten Spalte ändern.  $\sqrt{N}$ 

Beim Andern der Informationen in der vierten Spalte können Sie mnemonische Namen für die hexadezimalen Werte X'00' bis X'1F' benutzen. Alle Escape-Sequenzen müssen von einfachen Anführungszeichen eingeschlossen werden; zwischen Groß- und Kleinschreibung wird unterschieden.

Wenn ein Eintrag in der .key-Datei nicht von Ihrem Protokollkonverter unterstützt wird, fügen Sie einen Stern (\*) in der ersten Position der entsprechenden Zeile ein. Dieser Eintrag wird dann ignoriert.

Wenn die von Ihnen gewählte .key-Datei einen Stern (\*) vor einem Eintrag enthält, der für Ihren Protokollkonverter erforderlich ist, müssen Sie den Stern entfernen und die Fragezeichen in der vierten Spalte durch die erforderliche Escape-Sequenz ersetzen.

\* Idi.key \* (C)Copyright Software AG 1993-1999 terminal emulation function key table for Local Data InterLynx \* and similar Protocol Converters. DO NOT change the keyword line below ("WiTeKeyTable PROT"): \* If you have to change the table in the share file, modify this file (or one of the others which is closer to your needs) and \* import the table using the Entire Connection configuration manager. WiTeKeyTable PROT  $*$  set vtkey attn type ???????? set vtkey backspace type esc '[D' set vtkey backtab type BS set vtkey break type cr set vtkey clear xclock keyreset type esc 'Om' xclock keyreset set vtkey cr type cr set vtkey delete type DEL set vtkey devcncl type esc ']' set vtkey down type esc '[B' set vtkey dup type esc 'Ov' set vtkey eeof type esc 'Ot' set vtkey eraseinp type esc 'Ow' set vtkey fldmark type esc '01' set vtkey home type esc 'Op' set vtkey icr keyreset type cr vtkey ident \* set type ???????? set vtkey insert type esc 'On' set vtkey left type esc '[D' set vtkey newline type LF set vtkey pal xclock keyreset type esc 'Oq' set vtkey pa2 xclock keyreset type esc 'Or' set vtkey pa3 xclock keyreset type esc 'Os'

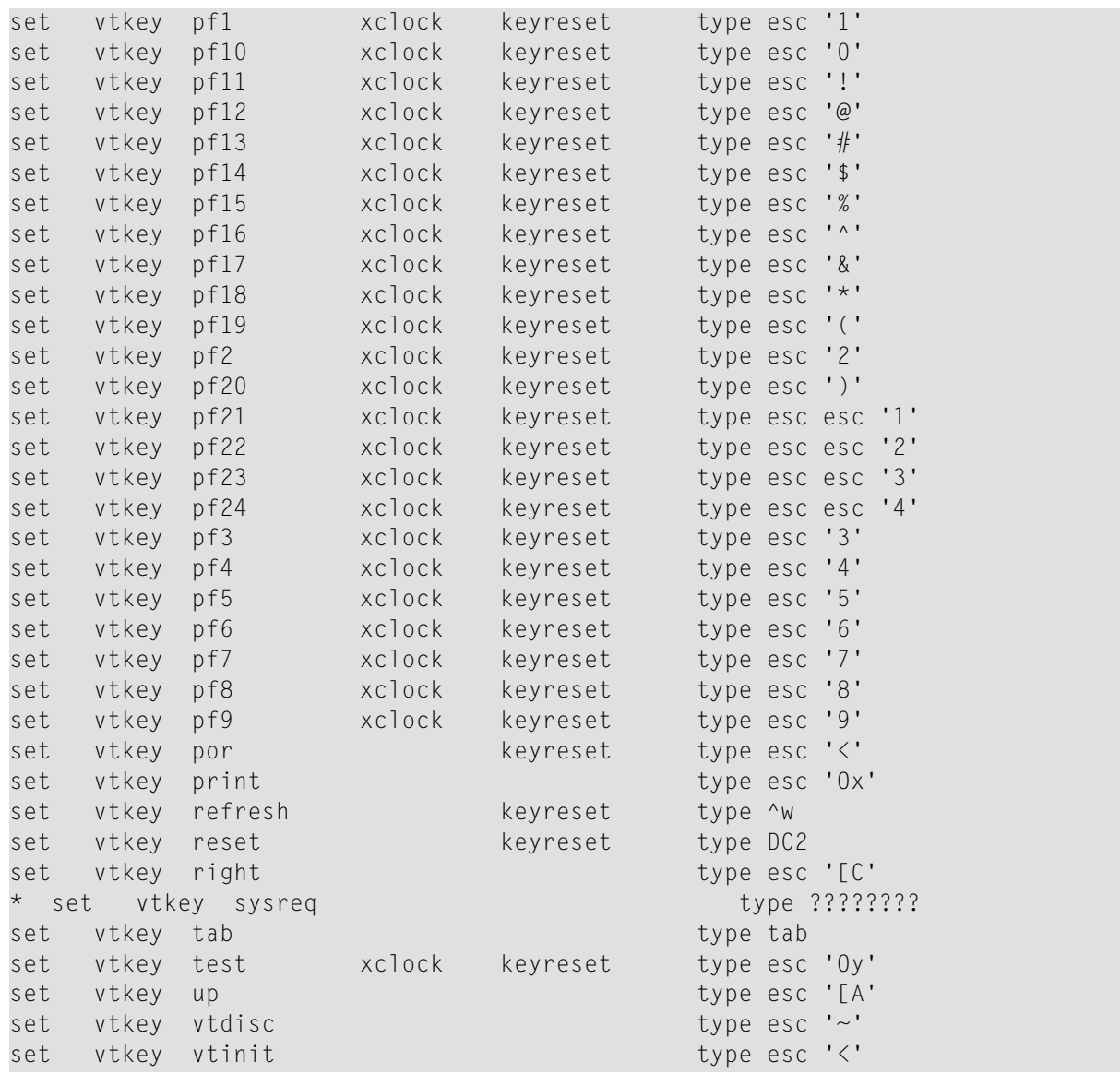

# <span id="page-40-0"></span>**Einträge mit besonderer Bedeutung**

Die folgenden Einträge in einer *.key*-Datei sind von besonderer Bedeutung:

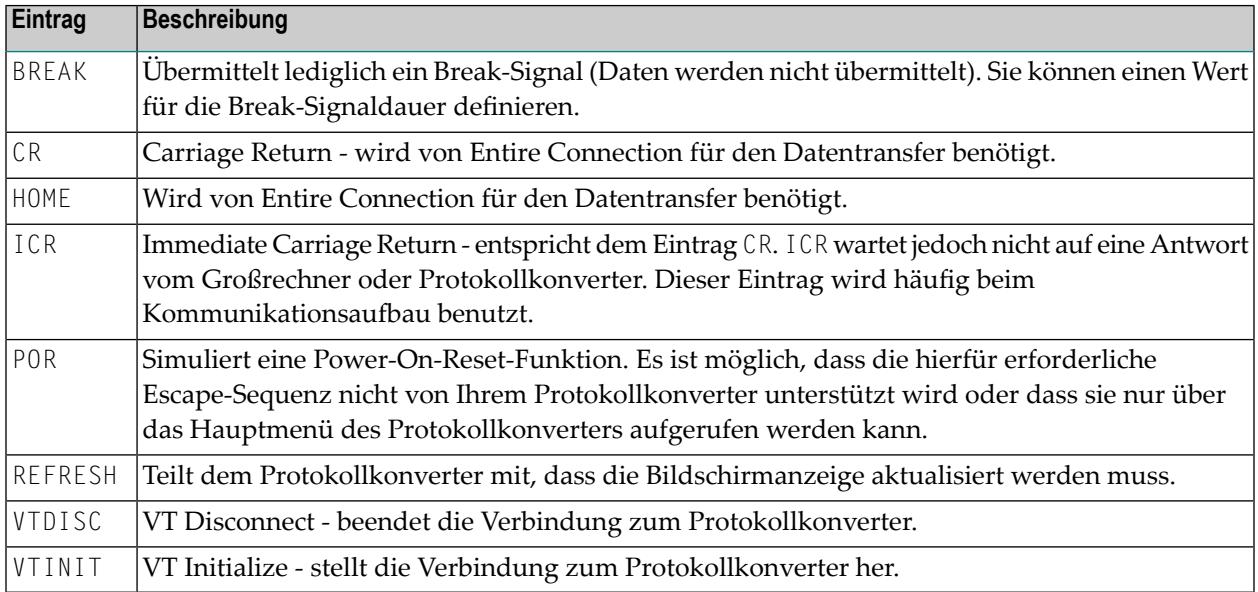

# <span id="page-40-1"></span>**Mnemonische Namen**

Die folgende Tabelle enthält alle erlaubten mnemonischen Namen für die hexadezimalen Werte X'00' bis X'1F'. Die Spalten "Alternative 1" und "Alternative 2" enthalten weitere mnemonische Namen, die zur Übermittlung eines bestimmten hexadezimalen Wertes verwendet werden können.

**Anmerkung:** Der Zirkumflex (^) ist die interne Darstellung der STRG-Taste.

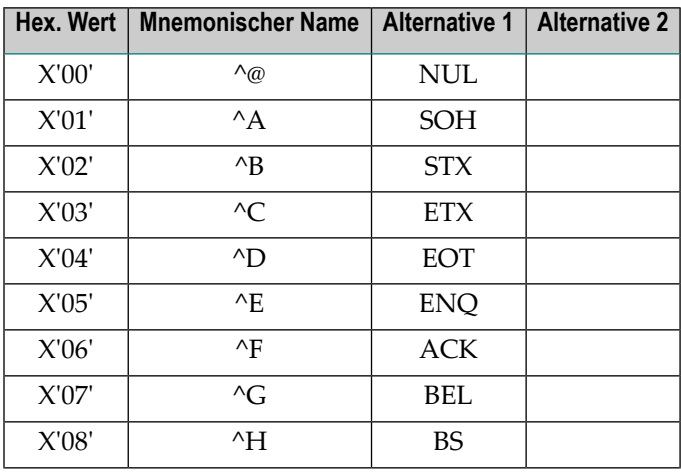

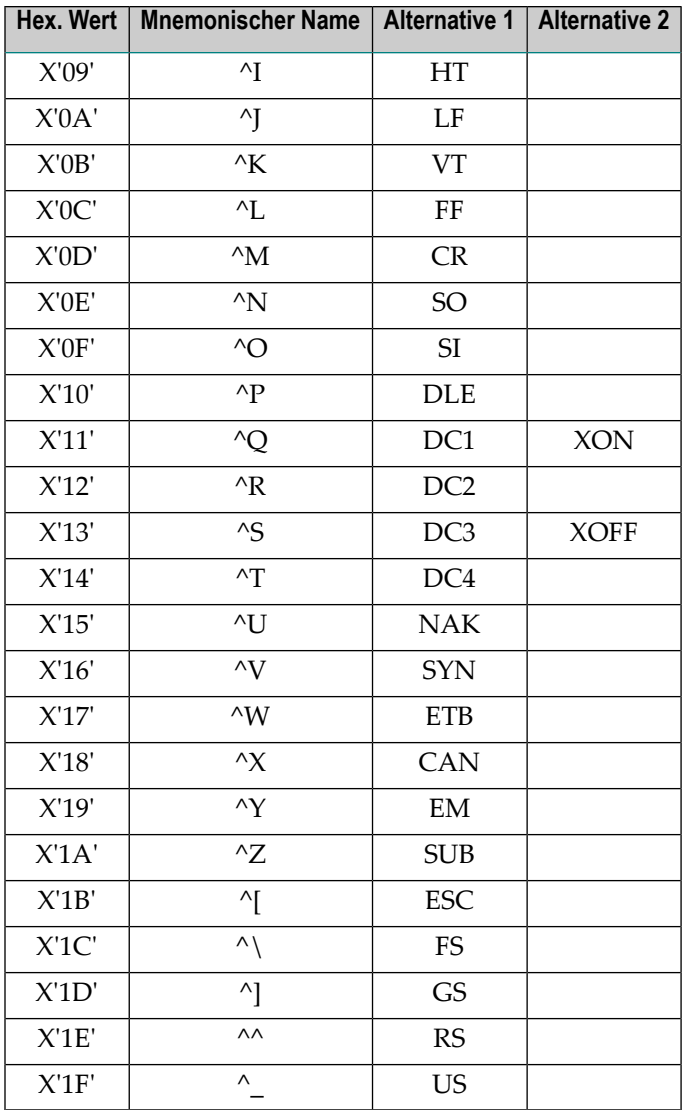